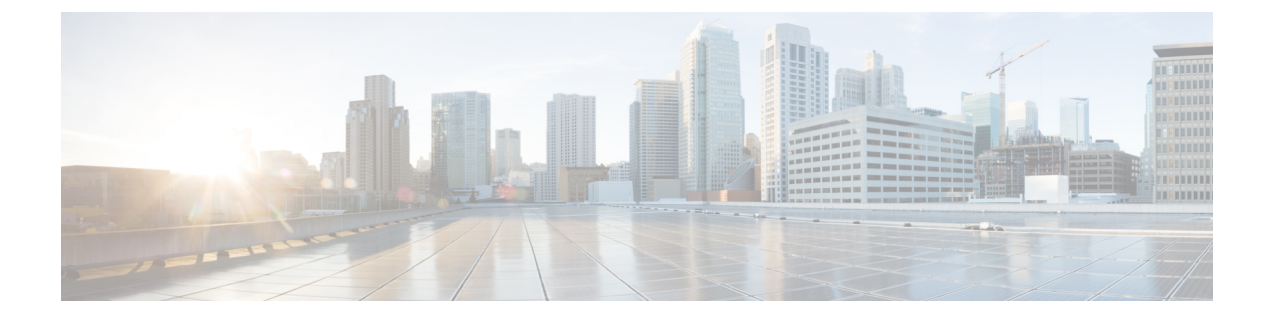

## **Duo**

- 概要 (1 ページ)
- はじめに (1 ページ)

## 概要

ここでは、DuoSAML アプリケーションを作成し、それを Security CloudSign On と統合する方 法について説明します。

## はじめに

## 始める前に

- 所有者ロールを持つ Duo 管理者である必要があります。
- Duo の [Duo管理 (Duo Admin) ] > [シングルサインオン (Single Sign-On) ] > [設定済み認 証ソース(Configured Authentication Sources)] で、少なくとも 1 つの認証ソースがすでに 設定されている必要があります。
- エンタープライズ設定ウィザードのステップ1[:エンタープライズの作成](sso-third-party-idp_chapter3.pdf#nameddest=unique_15)と[ステップ](sso-third-party-idp_chapter3.pdf#nameddest=unique_14)2: [電子メールドメインの申請と検証](sso-third-party-idp_chapter3.pdf#nameddest=unique_14) が完了している必要があります。

ステップ **1** Duo Admin Panel にサインインします。

- a) 左側のメニューから [アプリケーション (Applications) ] をクリックし、[アプリケーションの保護 (Protect an Application)] をクリックします。
- b) [汎用SAMLサービスプロバイダー(Generic SAML Service Provider)] を探します。
- c) [保護タイプ (Protection Type) ] が [DuoがホストするSSOによる2FA (2FA with SSO hosted by Duo) ] の [汎用サービスプロバイダー (Generic Service Provider) ]アプリケーションの横にある[保護 (Protect)] をクリックします。汎用 SAML サービスプロバイダーの構成ページが開きます。
- d) [メタデータ (Metadata) ] セクションを選択します。
- e) [エンティティID(Entity ID)] の値をコピーし、後で使用するために保存します。
- f) [シングルサインオンURL(Single Sign-On URL)] の値をコピーし、後で使用するために保存します。
- g) [ダウンロード (Downloads) ] セクションで [証明書のダウンロード (Download certificate) ] をクリッ クします。
- h) [SAML応答 (SAML Response) ] セクションで次の手順を実行します。
	- [NameID形式 (NameID format) ] で [urn:oasis:names:tc:SAML:1.1:nameid-format:unspecified (urn:oasis:names:tc:SAML:1.1:nameid-format:unspecified)] または [urn:oasis:names:tc:SAML:1.1:nameid-format:emailAddress (urn:oasis:names:tc:SAML:1.1:nameid-format:emailAddress)] を選択します。
	- [NameID属性(NameID attribute)] で [<Email Address>(<Email Address>)] を選択します。
	- [属性のマッピング(Map Attributes)] セクションで、Duo IdP ユーザー属性から SAML 応答属性 への次のマッピングを入力します。

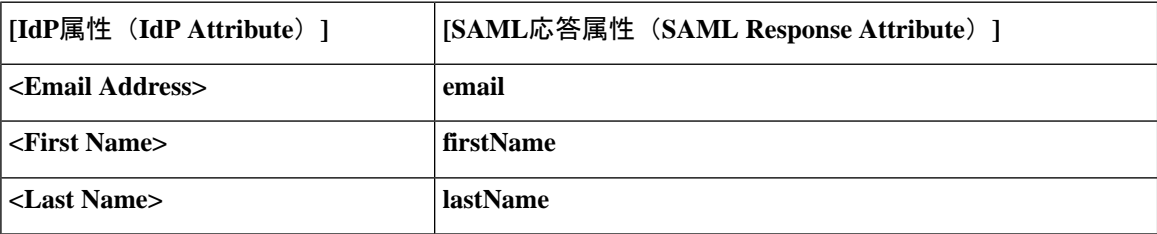

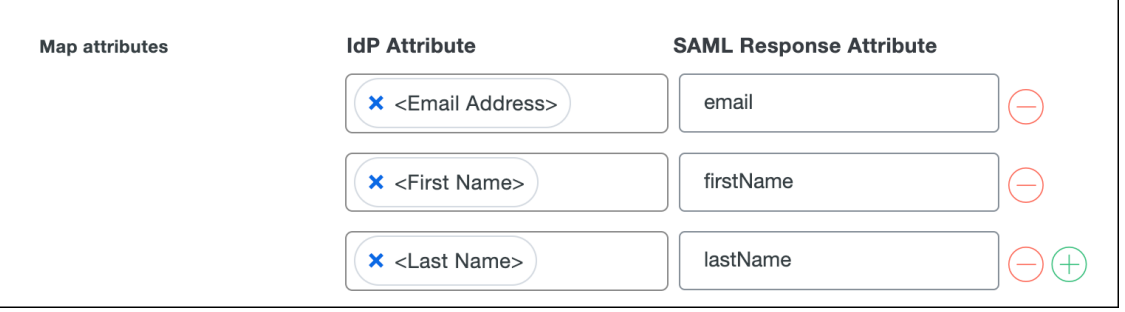

i) [設定(Settings)] セクションで、[名前(Name)] フィールドに「**Secure Cloud Sign On**」または他の 値を入力します。

Duo の SAML 設定のブラウザウィンドウは開いたままにします。

- ステップ **2** 新しいブラウザタブでエンタープライズ設定ウィザードを開きます。[IDプロバイダーの統合(Integrate Identity Provider)] 画面の [セットアップ(Set Up)] ステップ(ステップ 3:SAML [メタデータの交換](sso-third-party-idp_chapter3.pdf#nameddest=unique_16) を参 照)が表示されます。
	- a) [IDプロバイダー名(Identity Provider Name)] フィールドに IdP の名前(例:**Duo SSO**)を入力しま す。
	- b) [シングルサインオンサービスURL(Single Sign On Service URL)] フィールドに、Duo からコピーした [シングルサインオンURL (Single Sign-On URL)] の値を入力します。
	- c) [エンティティID (Entity ID)]フィールドに、Duoからコピーした[エンティティID (Entity ID)]フィー ルドの値を入力します。

**2**

**Duo**

- d) [ファイルの追加(AddFile)] をクリックし、Duo からダウンロードした SAML 署名証明書を選択しま す。
- e) 必要に応じて、Duo ベースの無料の MFA サービスからユーザーをオプトアウトします。
- f) [次へ(Next)] をクリックして [ダウンロード(Download)] 画面に進みます。
- g) 後で使用するために、[シングルサインオンサービスURL (ACS URL) (Single Sign-On Service URL (ACSURL))]フィールドと[エンティティID(オーディエンスURI)(Entity ID(AudienceURI))]フィー ルドの値をコピーして保存します。
- h) SAML 署名証明書(cisco-securex.pem)をダウンロードします。

**Duo**

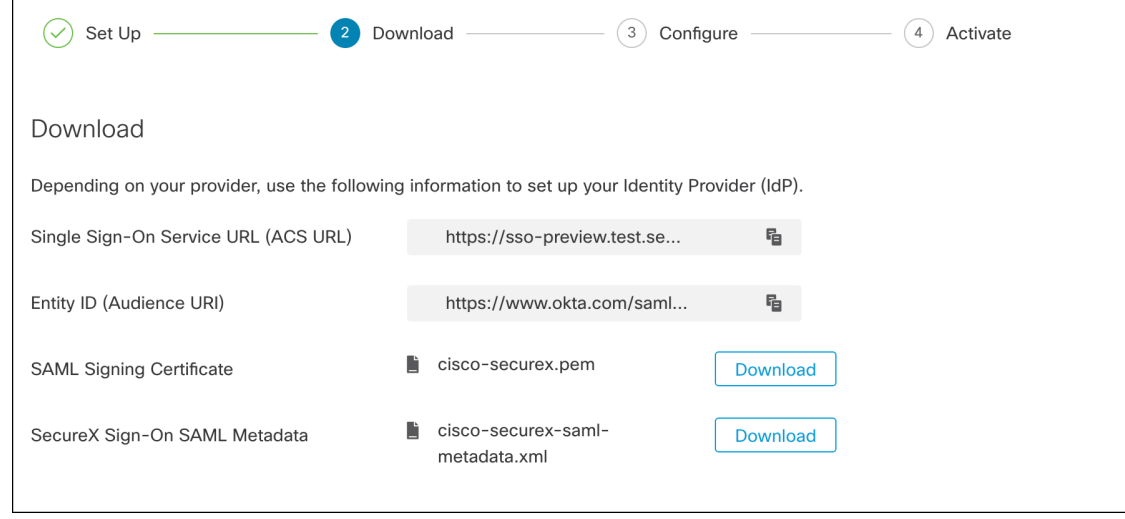

- i) [次へ (Next) ] をクリックして [構成 (Configure) ] 画面に進みます。
- ステップ **3** Duo の SAML アプリケーション設定に戻り、次の手順を実行します。
	- a) [サービスプロバイダー (Service Provider) ] セクションの [エンティティID (Entity ID)] フィールド に、前の手順で設定ウィザードによって提供された [エンティティID (オーディエンスURI) (Entity ID (Audience URI))] フィールドの値を入力します。
	- b) [Assertion Consumer Service(ACS)URL(Assertion Consumer Service (ACS) URL)] に、前の手順で設定 ウィザードによって提供された「シングルサインオンサービスURL (ACS URL) (Single Sign-On Service URL (ACS URL))] フィールドの値を入力します。
	- c) 設定ページの下部で [保存 (Save) 1をクリックします。
- ステップ **4** エンタープライズ設定ウィザードの [構成(Configure)] 画面に戻ります。
	- a) 表示された URL をコピーし、プライベート (シークレット) ブラウザウィンドウで開きます。 ブラウザが Duo SSO URL にリダイレクトされます。
	- b) [申請したドメイン](sso-third-party-idp_chapter3.pdf#nameddest=unique_14)と一致する電子メールアドレスで Duo にサインインします。 SecureX アプリケーションポータルに戻れば、テストは成功です。
	- c) 設定ウィザードで [次へ(Next)] をクリックして [アクティブ化(Activate)] 画面に進みます。
	- d) ユーザーの統合をアクティブ化するには、[IdPをアクティブ化(Activatemy IdP)]をクリックします。
	- e) ダイアログで選択内容を確認します。

 $\mathbf l$ 

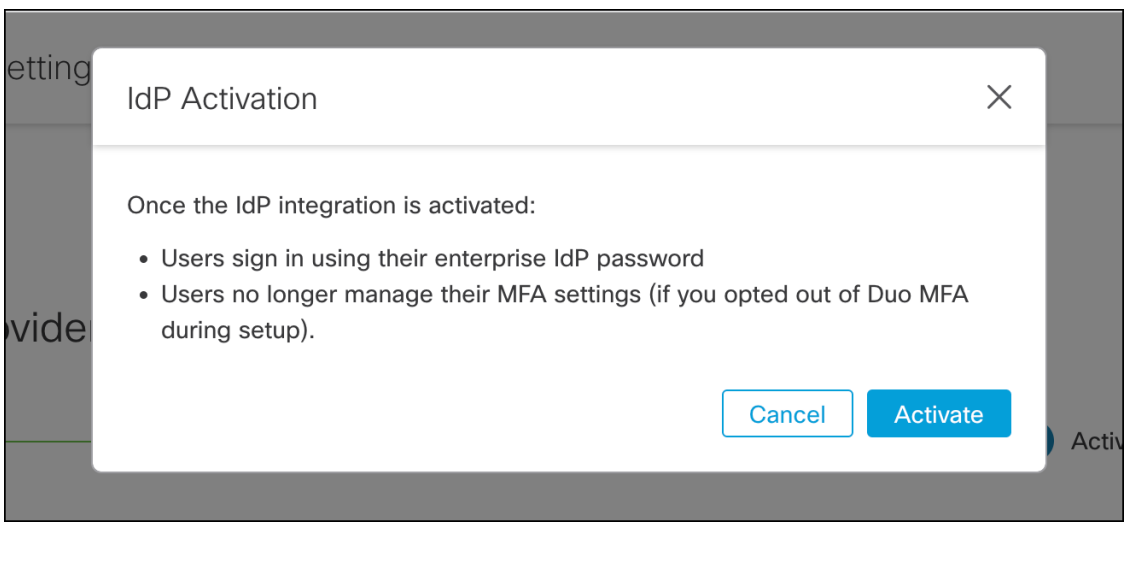

 $\overline{a}$ 

Duo

翻訳について

このドキュメントは、米国シスコ発行ドキュメントの参考和訳です。リンク情報につきましては 、日本語版掲載時点で、英語版にアップデートがあり、リンク先のページが移動/変更されている 場合がありますことをご了承ください。あくまでも参考和訳となりますので、正式な内容につい ては米国サイトのドキュメントを参照ください。